## การอัพโหลด ไฟลวีดีโอขึ้น Onedrive ของระบบ Office365

- 1. ใช้เว็บเบราเซอร์เข้าเว็บไซต์ https://office.com โดยล็อกอินด้วยอีเมลมหาวิทยาลัย (@chula.ac.th หรือ @student.chula.ac.th) และรหัสผาน CUNET
- 2. คลิกที่เมนู <mark>……</mark> ด้านบนซ้ายจะปรากฏหน้าต่างไอคอนของแอพต่างๆ (ในกรณีไม่พบ ให้เลื่อนเมาส์ไป ตําแหนงซายมือบน จะปรากฎเมนูใหเห็น)

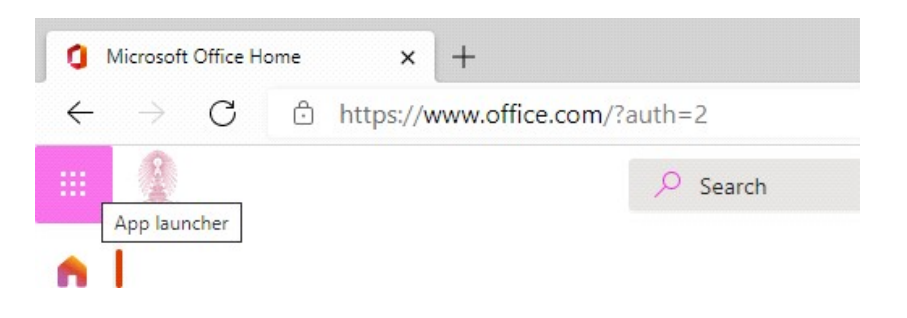

3. จากนั้นคลิกไอคอน "OneDrive"

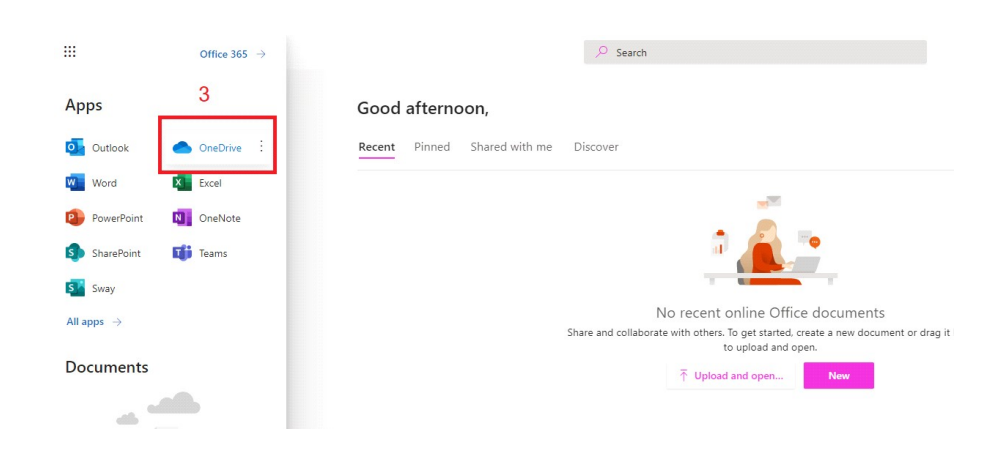

\*\*หมายเหตุ ในกรณีผูใชงาน OneDrive คร้ังแรกจะพบขอความ

Your OneDrive is ready  $\Theta$ 

ให้คลิก ผ่านไปหน้าถัดไป จะปรากฏหน้า "My files"

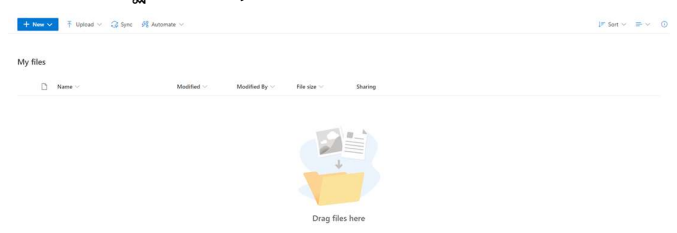

4. เลือกเมนู "Upload"  $\rightarrow$  "Files" และเลือกไฟล์ที่ต้องการอัพโหลดขึ้น OneDrive

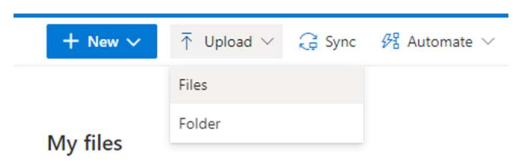

เมื่ออัพโหลดไฟลเสร็จ จะปรากฏรายการไฟลใน OneDrive

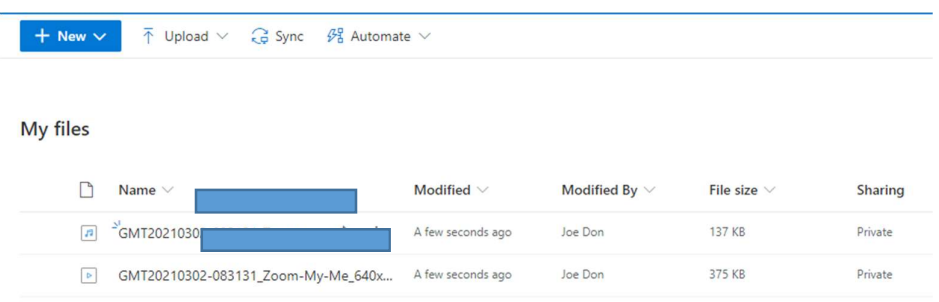

เราสามารถเปดดูวีดีโอจากไฟลท่อียูบน Onedrive ไดเลยโดยการคลิกที่ไฟลที่ตองการ ระบบจะแสดงวีดีโอ และมีเมนูควบคุมวีดีโอใหดังรูป

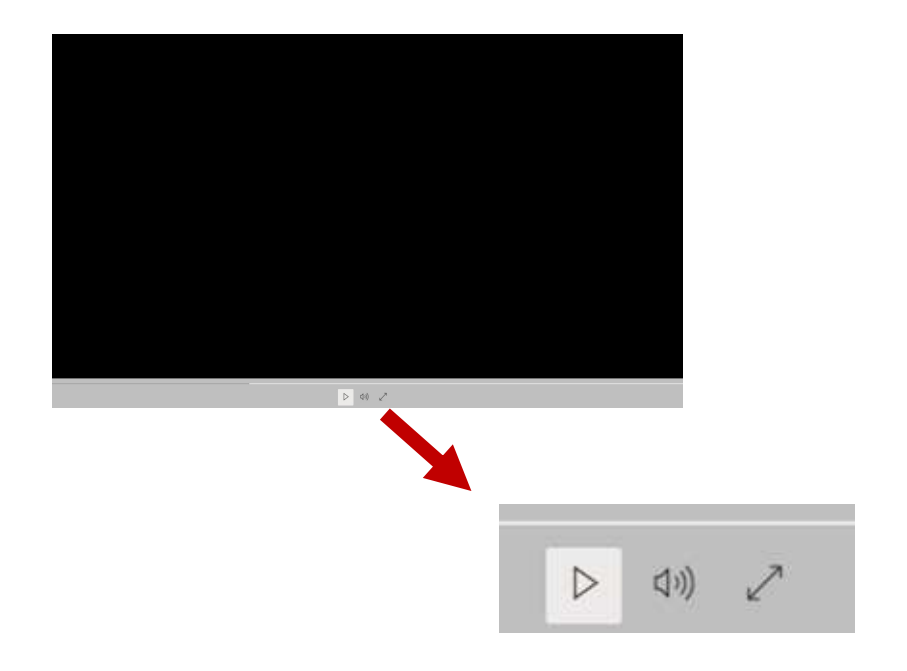